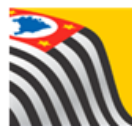

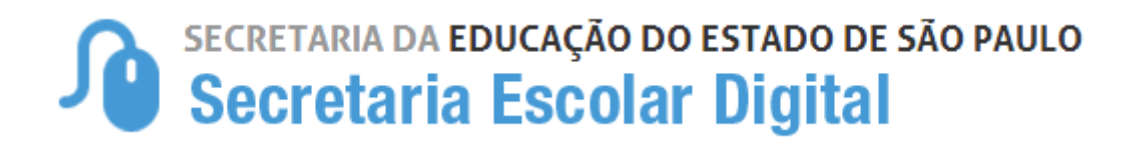

# Tutorial

## Matrícula

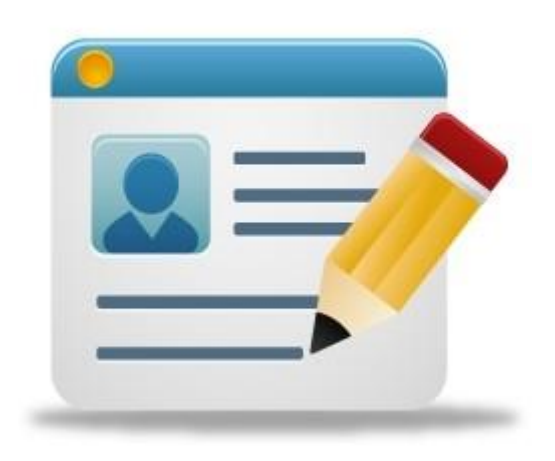

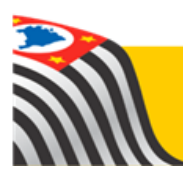

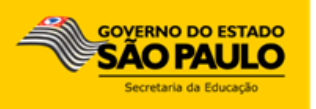

### Sumário

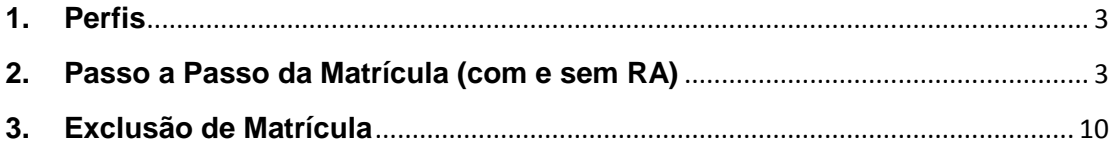

#### <span id="page-2-0"></span>**1. Perfis**

A Matrícula de Aluno está disponível para os seguintes perfis:

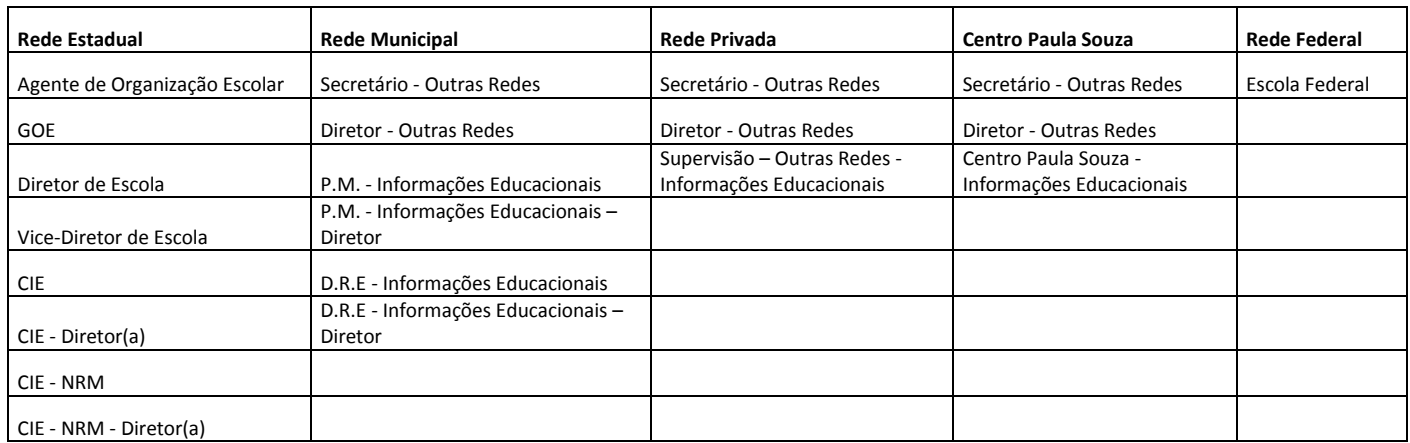

#### <span id="page-2-1"></span>**2. Passo a Passo da Matrícula**

Passo 1 - Acesse a plataforma SED por meio do link: [https://sed.educacao.sp.gov.br](https://sed.educacao.sp.gov.br/) com seu login e senha.

**Passo 2** – Clique no menu **Cadastro de Alunos** > **Matrícula** > **Matricular Aluno (a)**

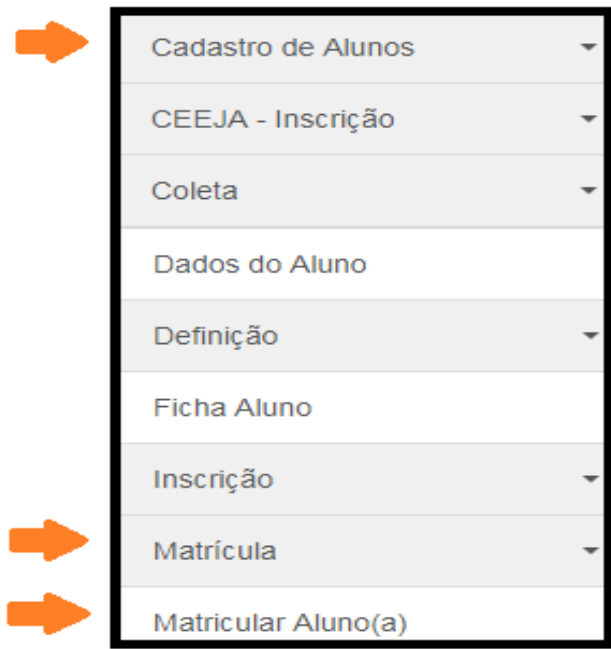

**Passo 3** – Escolha o tipo de pesquisa.

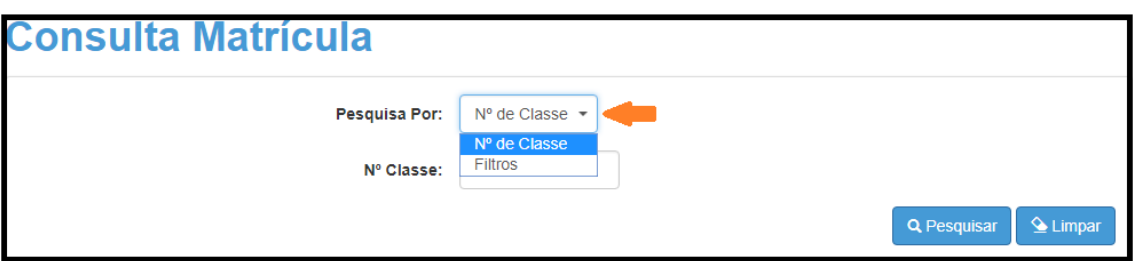

A pesquisa pode ser realizada por nº de Classe:

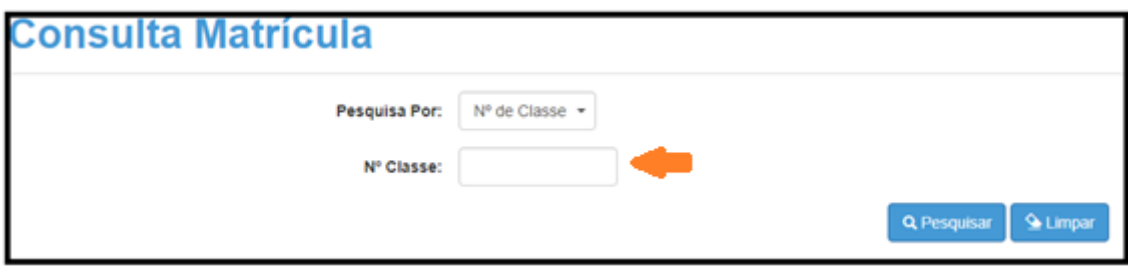

Ou pelos filtros abaixo:

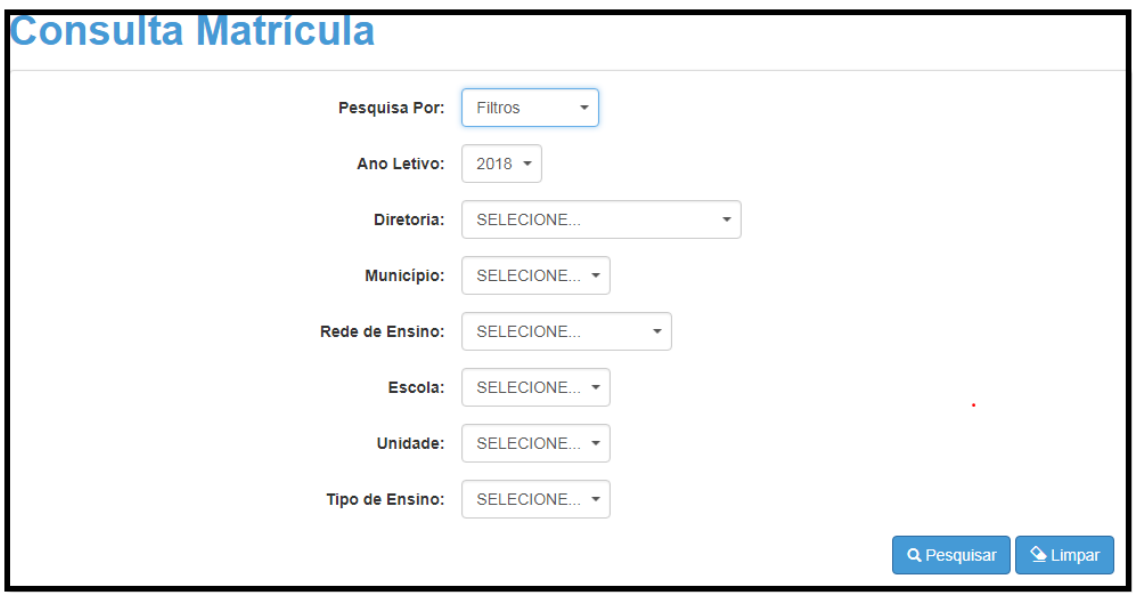

**Passo 4** – No caso da pesquisa por meio dos filtros, no campo Tipo de Ensino o combo será carregado com os tipos de ensino existentes na opção Coleta.

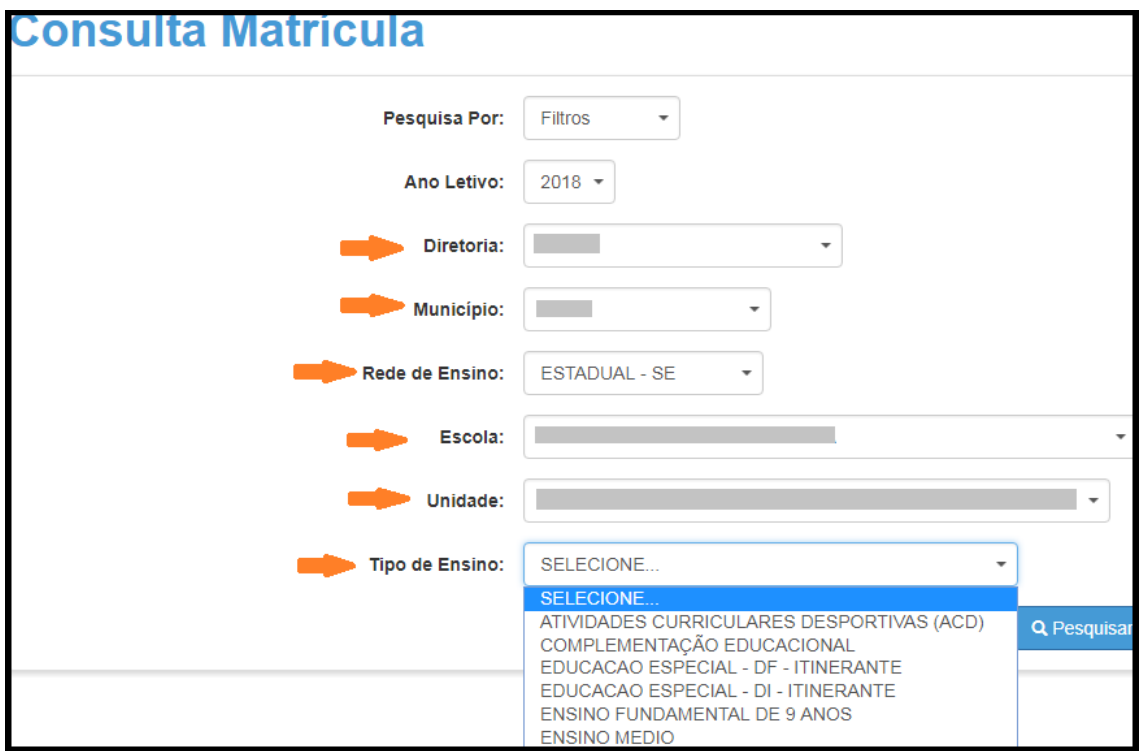

**Passo 5** – Clique na **lupa** para pesquisar os dados da classe.

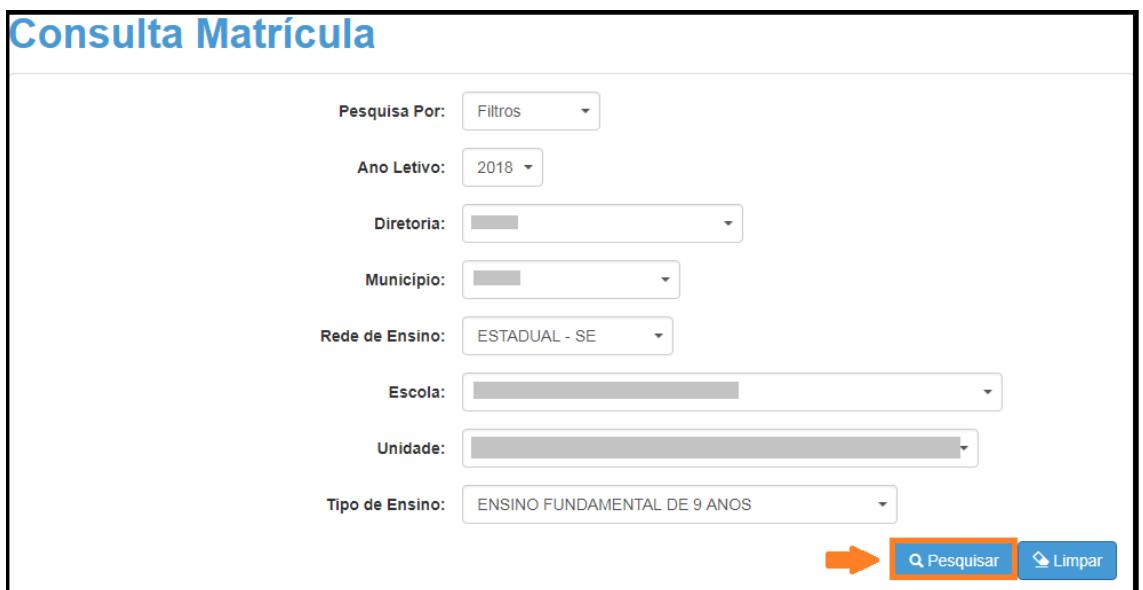

**Passo 6** – Serão visualizadas todas as classes coletadas correspondentes ao tipo de ensino selecionado no combo da busca. Clique no **lápis** para matricular aluno na classe.

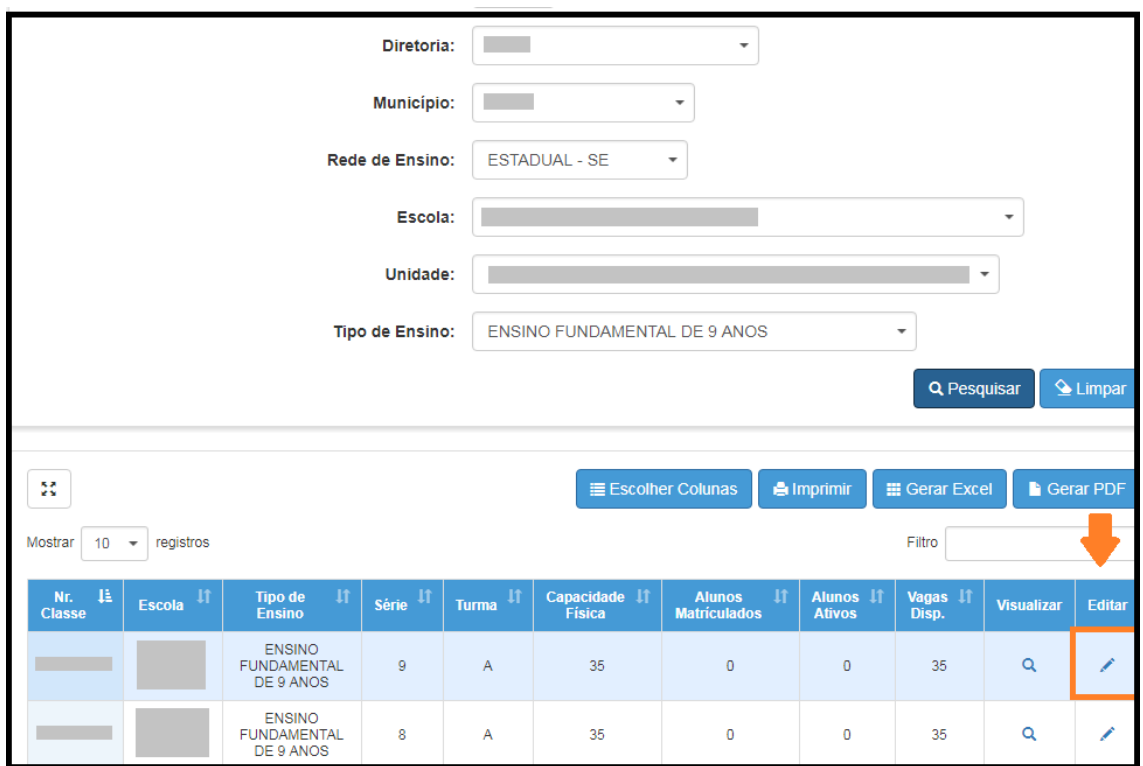

**Passo 7** – Serão visualizadas todas as informações da classe. Clique em **+Adicionar** para matricular aluno com RA ou em **+Adicionar Sem RA** para matricular aluno sem RA.

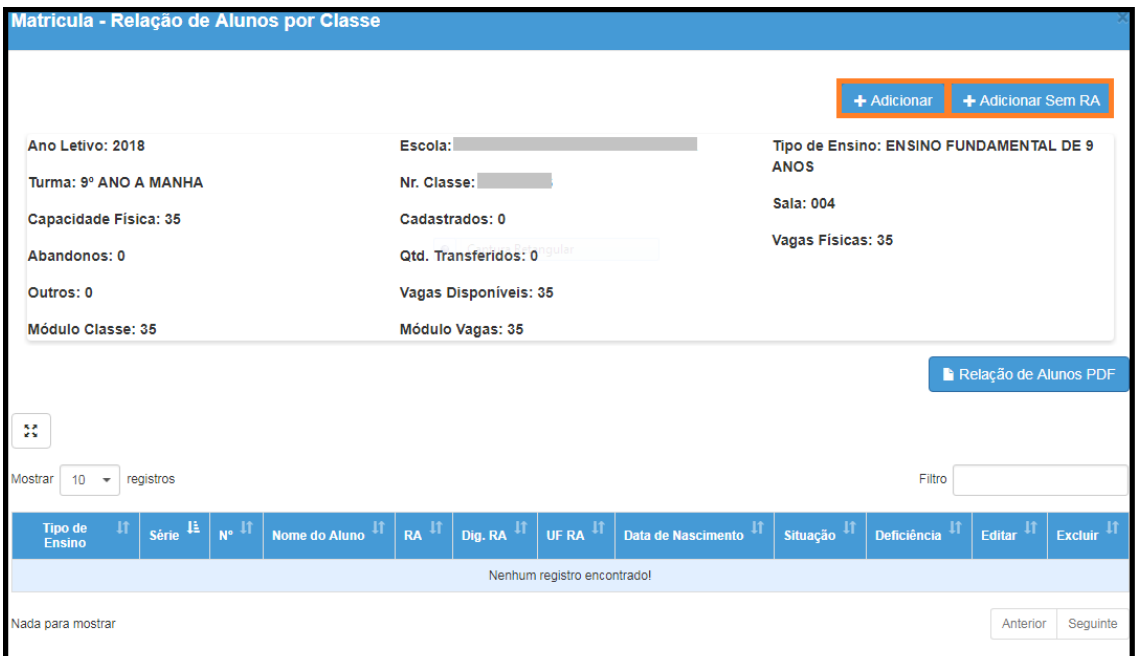

#### **Matrícula de Aluno com RA:**

#### **(Para matrícula sem RA avance para a página 8)**

**Passo 8** – Clicando em **+Adicionar** para matricular aluno na classe com RA, abrirá a tela para inclusão dos dados **RA e Dígito**, no campo RA. Não esqueça de conferir a UF do RA e alterar se necessário. Clique em **Salvar**.

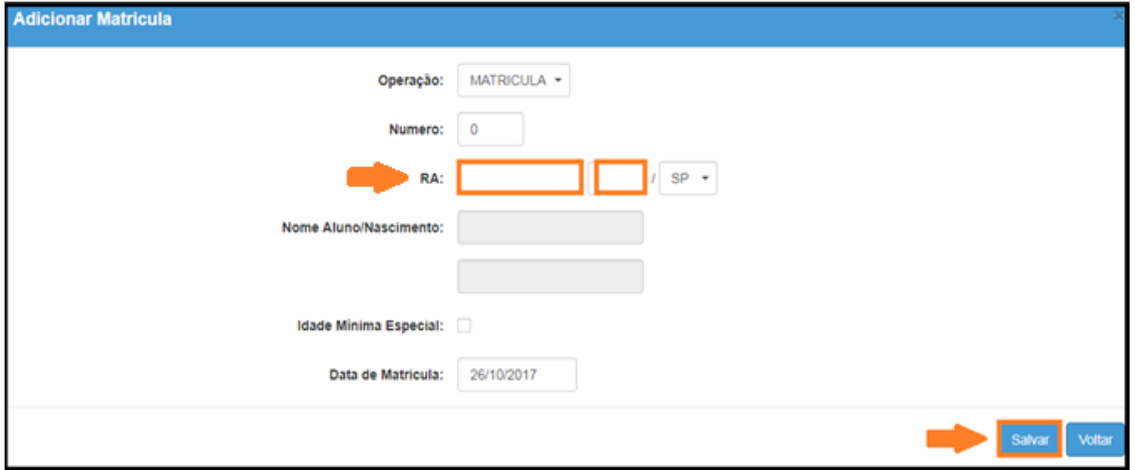

**Passo 9** –Todos os campos serão preenchidos automaticamente. Clique em **Salvar** após a conferência.

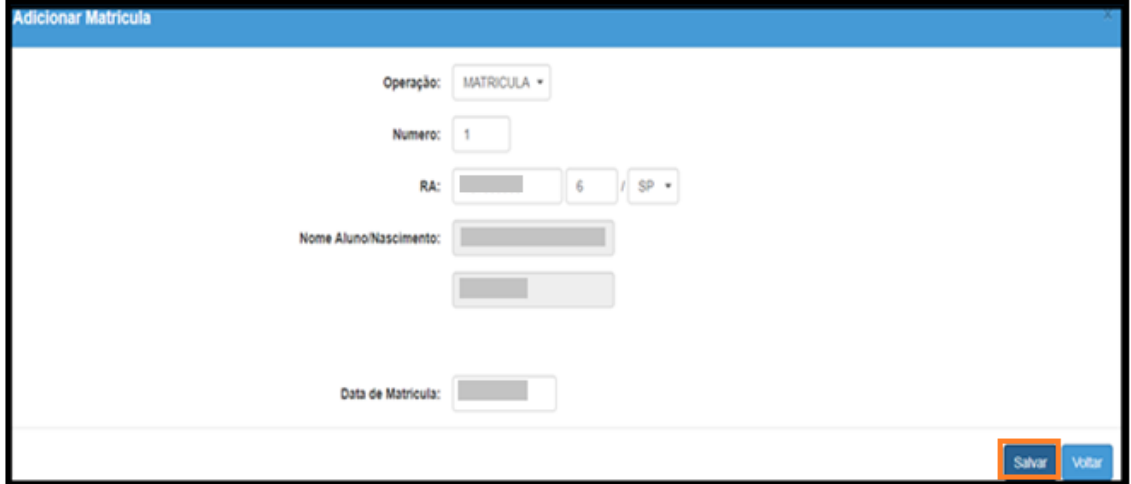

**Passo 10** – A matrícula será salva se a idade/série do aluno corresponder com a classe, resultando a mensagem "Inclusão de dados realizada com sucesso". Clique em **Fechar.**

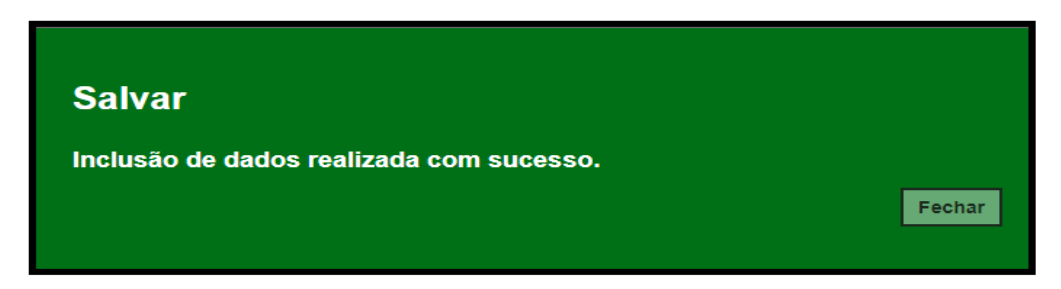

Pronto! Feito isto, aparecerá a tela de inclusão de matrícula novamente. Caso deseje adicionar matrícula em outra classe feche essa janela.

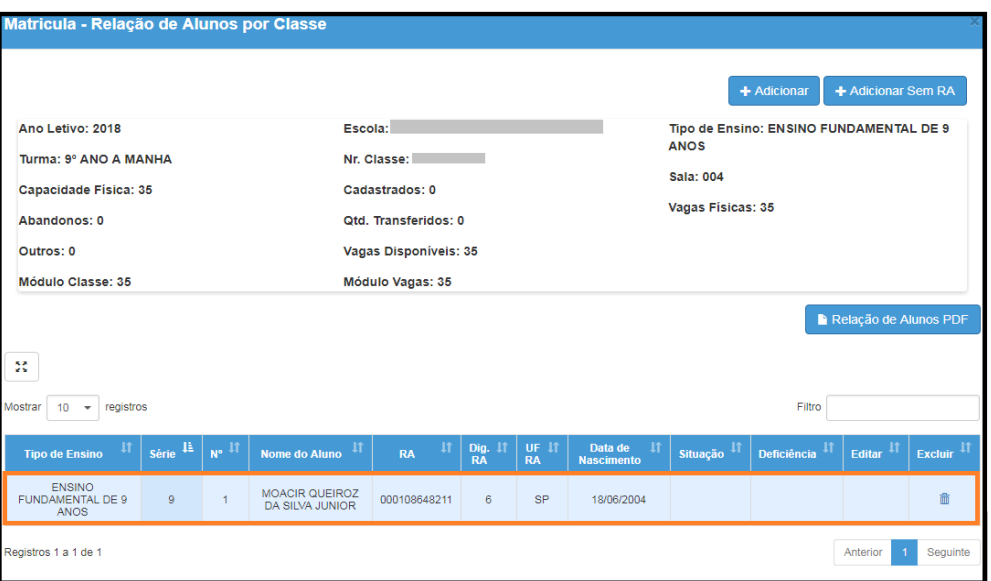

#### **Matrícula de Aluno sem RA:**

**Passo 8** – Clique em **+Adicionar Sem RA** para matricular aluno na classe sem RA.

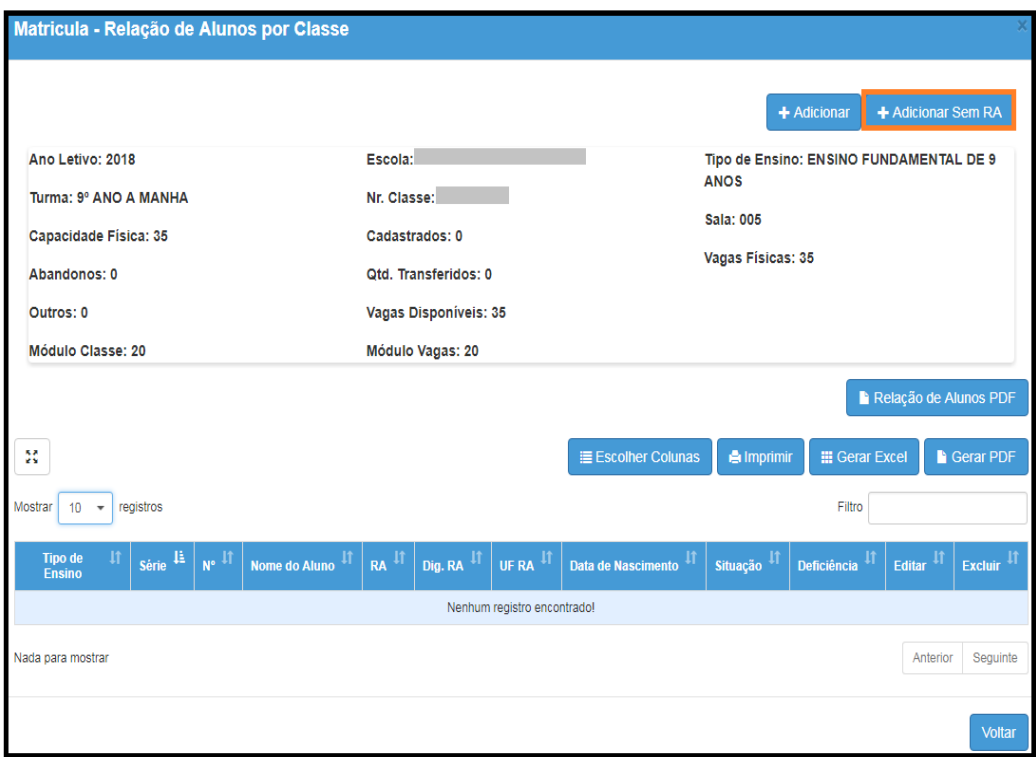

**Passo 9** – Será exibida a tela do módulo Ficha do Aluno. Orientamos preencher os campos das abas antes de clicar no botão "**Salvar**".

**Lembrando:** Assim como na Ficha do Aluno, você pode fazer alterações e inclusões em diferentes abas e salvar apenas ao final.

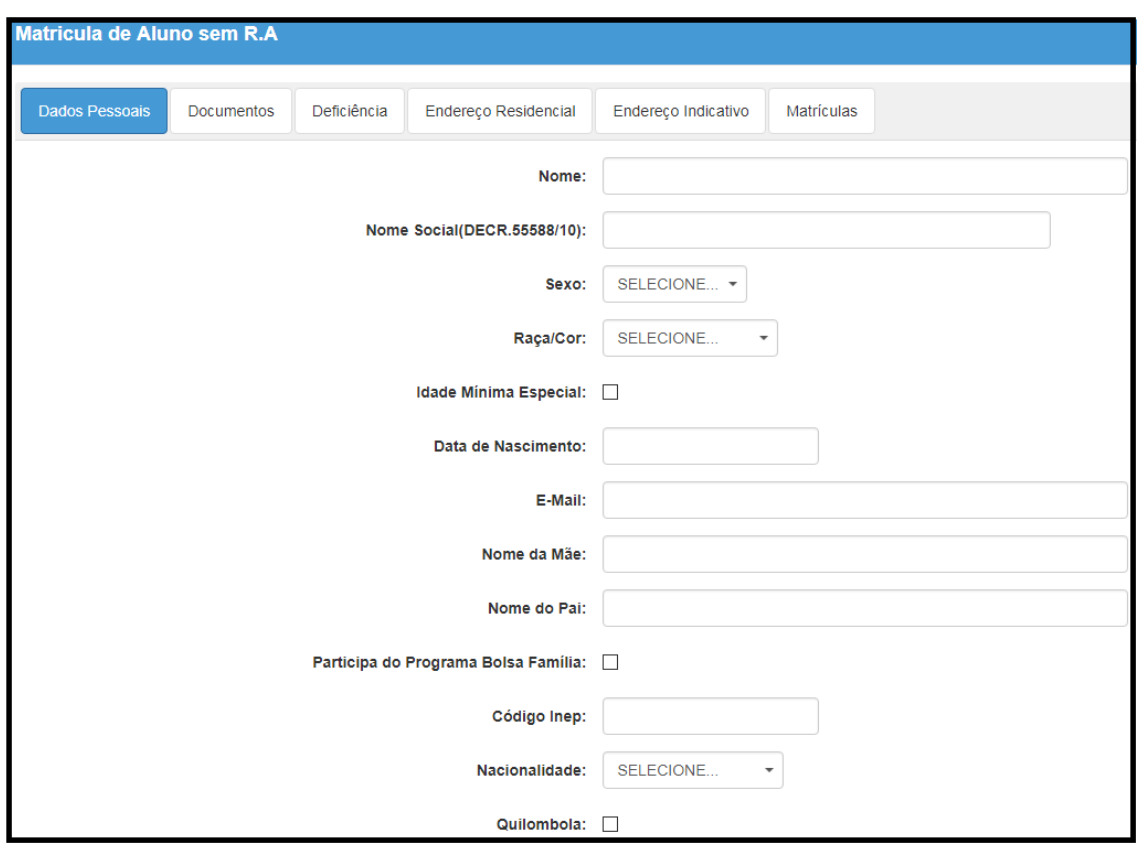

**Passo 10** – As informações serão gravadas, resultando a mensagem "Sucesso Aluno cadastrado com sucesso. Nome: xxxxxxxxxxxx / RA: xxxxxxxxxxxx". Clique em **Continuar**.

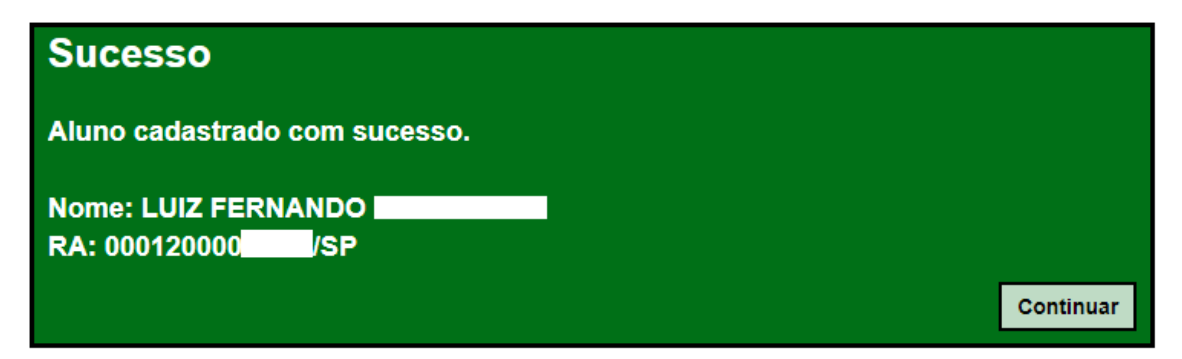

**Passo 11** – Será exibida a janela "Adicionar Matrícula" com os campos RA, Nome Aluno, Nascimento e Data de Matrícula preenchidos. Confira os dados, clique em **Salvar** e aguarde até que a mensagem de sucesso apareça na tela, para se certificar que a matrícula foi incluída.

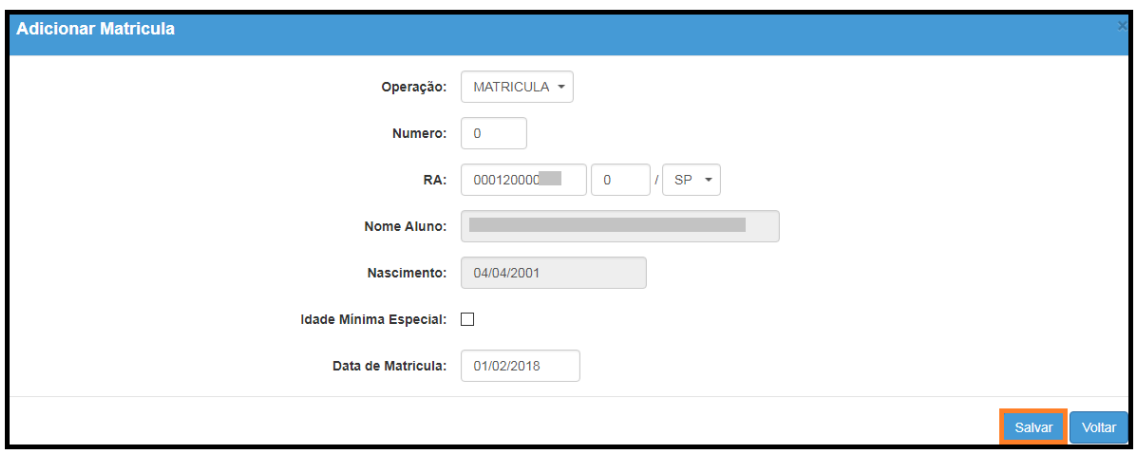

Será exibida a seguinte mensagem: "Salvar – Inclusão de dados realizada com sucesso." Clique em **Fechar**.

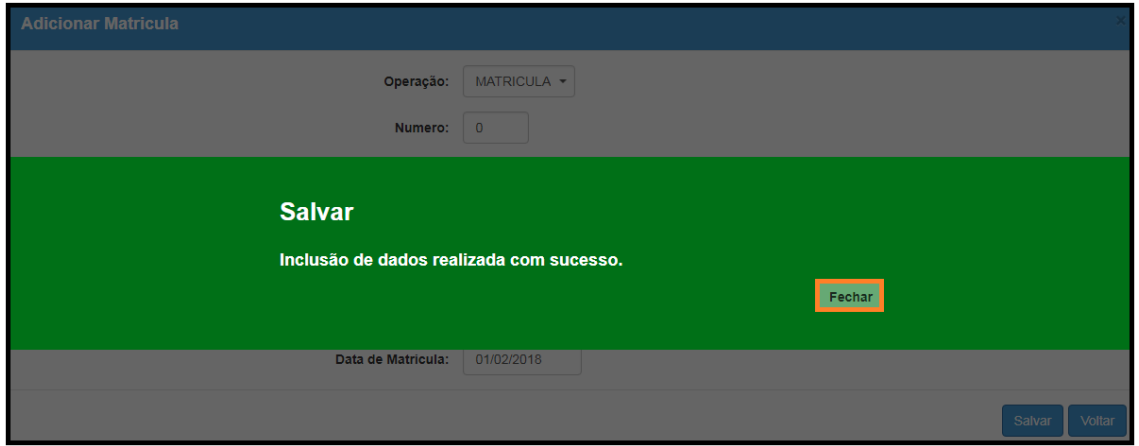

O sistema retornará à tela que contém as classes coletadas.

#### <span id="page-9-0"></span>**3. Exclusão de Matrícula**

Para excluir a matrícula acesse a classe do aluno e clique na **lixeira**, localizada na coluna Excluir.

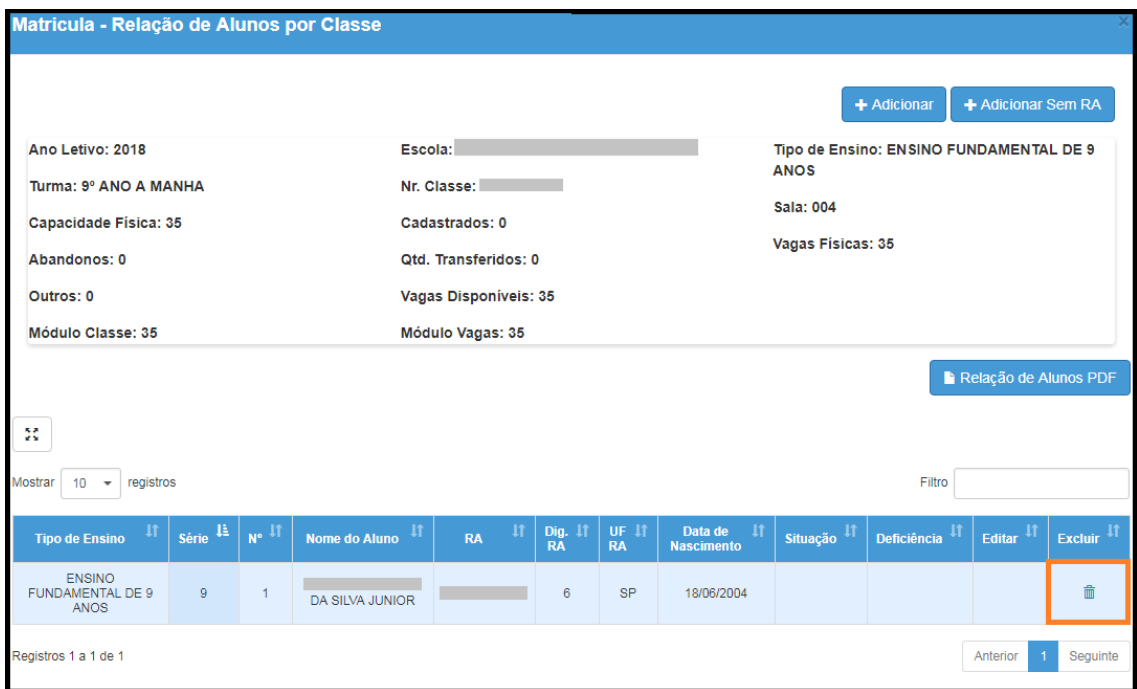

Confirme a exclusão da matrícula, clicando em **Sim** e aguarde até que a mensagem de sucesso apareça na tela, para se certificar que a matrícula foi excluída.

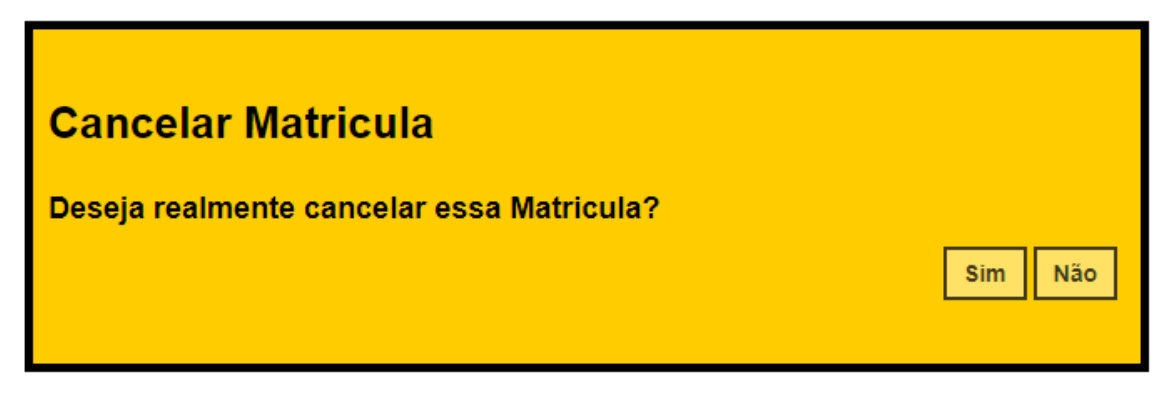

Será exibida a mensagem "Cancelar Matrícula - Matrícula removida com sucesso!". Clique em **Fechar.**

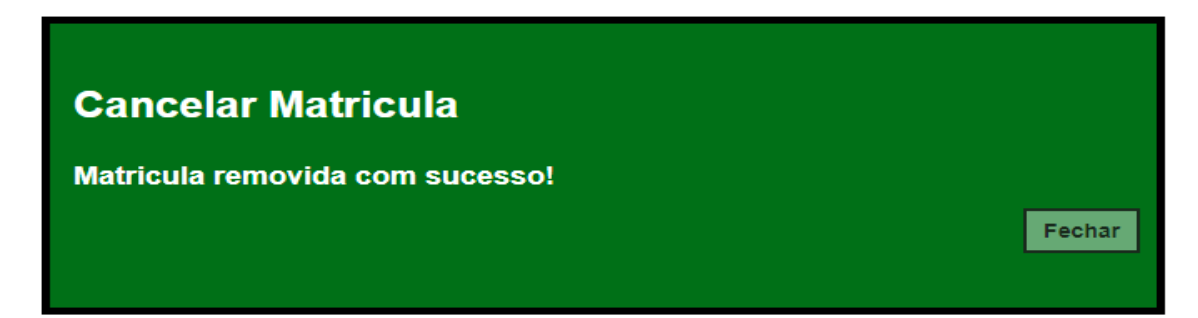

**Esperamos que esse tutorial tenha auxiliado**! Porém, se possuir outra **dúvida** ou encontrar alguma dificuldade, encaminhe um e-mail para [sed.suporte@educacao.sp.gov.br](mailto:sed.suporte@educacao.sp.gov.br)